*BTS Services Informatiques aux Organisations Option Solutions d'Infrastructure, Systèmes et Réseaux – OPTION SISR*

*Épreuve E5 – Administration des systèmes et des Réseaux*

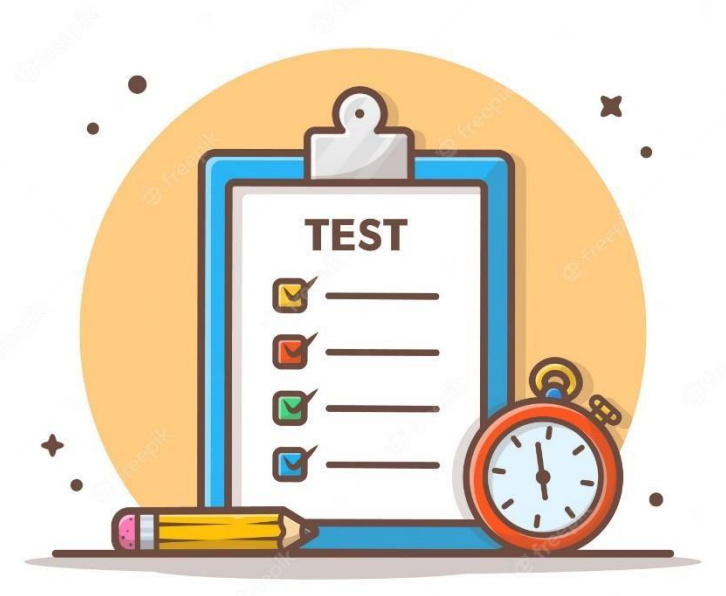

# Rapport de tests

Projet 1 : Mise en place d'un contrôleur de domaine sous Windows Server 2022 avec les services AD DS, DHCP, DNS, différentes GPO déployées, un serveur de fichiers, un serveur Veeam, un firewall pfsense

#### **El Amrani Iliane**

#### Session 2024

#### Table des matières :

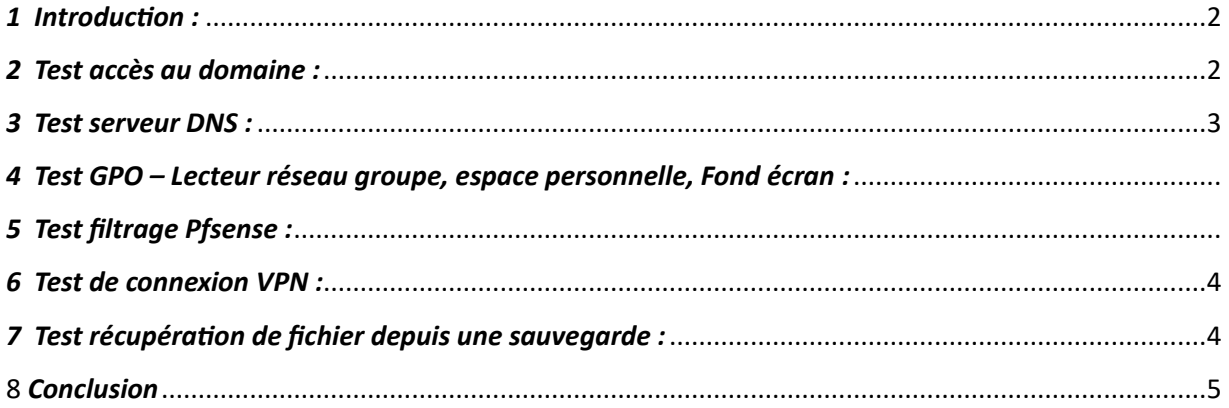

#### Table des figures :

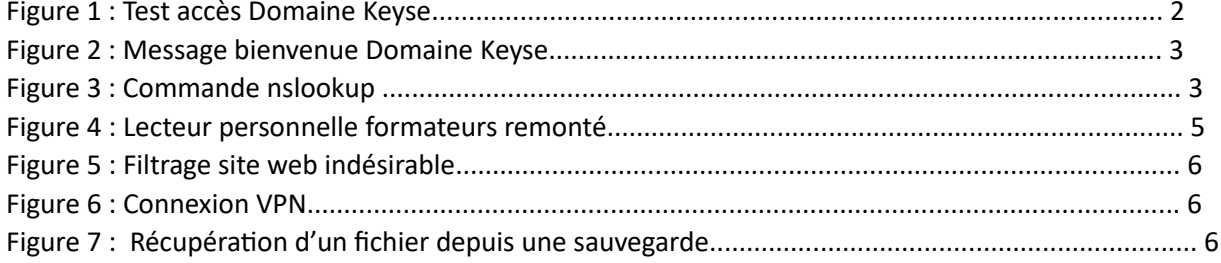

### <span id="page-2-0"></span>*1 Introduction :*

A présent, je vais présenter les tests que j'ai réalisés sur l'infrastructure.

Nous allons également assurer le bon fonctionnement de tous les services déployés.

Les tests vont être effectués sur un poste client branché sur le switch afin d'avoir accès au domaine

MLJ3L.com

# <span id="page-2-1"></span>*2 Test accès au domaine :*

Nous allons vérifier si l'accès au domaine est correct depuis le poste client.

Pour un poste client sur Windows 10, je vais dans les paramètres puis « Système » / « A propos de » / « paramètres avancés du système » « Modifier ».

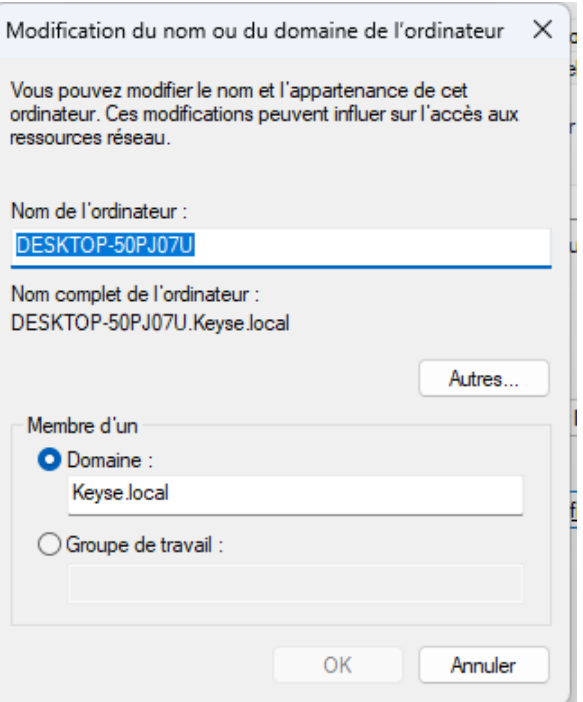

*Figure 1 : Test accès Domaine Keyse*

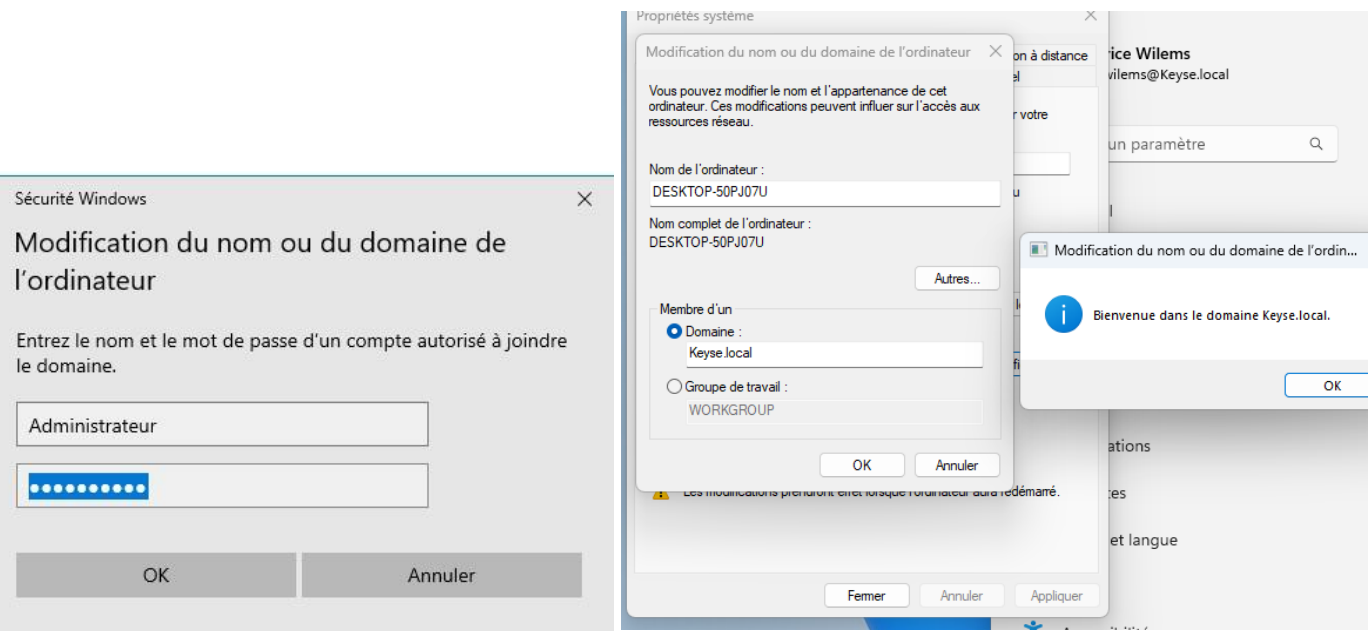

*Figure 2 : Message bienvenue Domaine Keyse*

### <span id="page-3-0"></span>*3 Test serveur DNS :*

Nous allons utiliser la commande **« nslookup »**. Cela permettra l'affichage de l'adresse IP ainsi que le nom de domaine qui lui est lié.

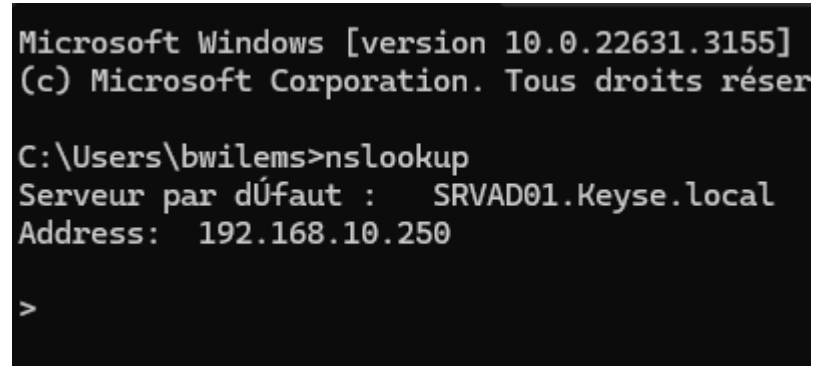

*Figure 3 : Commande nslookup*

Le nom et l'IP correspondent à notre serveur.

# *4 Test GPO :*

Nous retrouvons donc sur le bureau le lecteur « Espace perso » qui donne accès un espace de stockage individuel pour chaque utilisateur du groupe « formateurs »

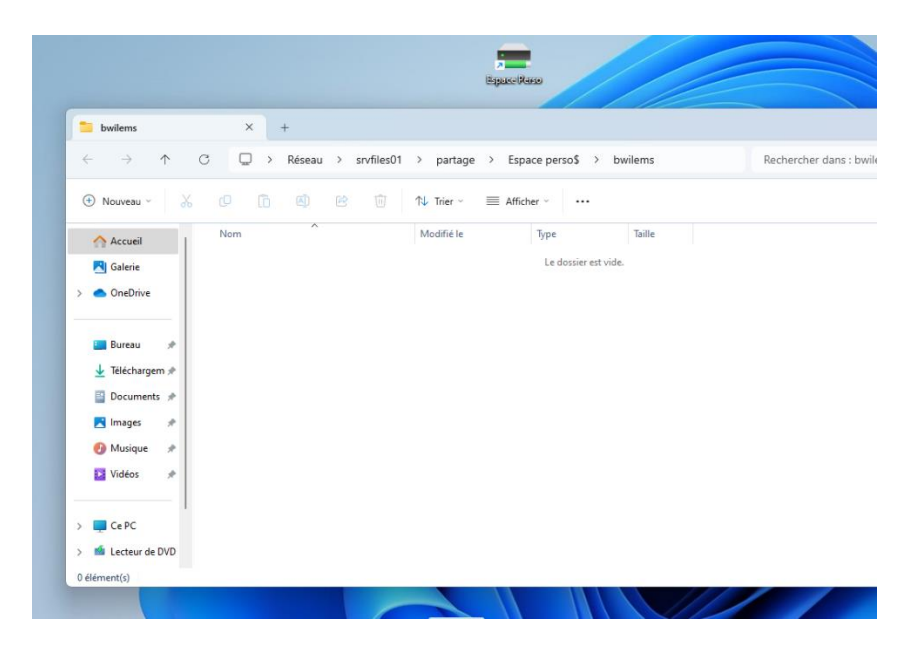

*Figure 4 : Mappage du lecteur « Espace Perso » pour chaque utilisateur du groupe Formateurs*

# <span id="page-4-0"></span>*5 Test filtrage Pfsense:*

Nous observons que le filtrage est bien actif :

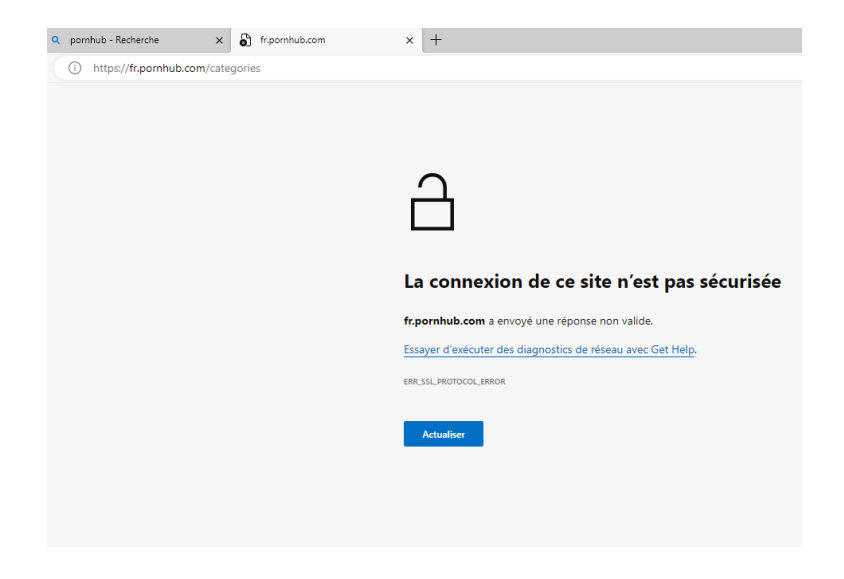

*Figure 5 : Filtrage de site web indésirables*

# <span id="page-5-0"></span>*6 Test Connexion VPN*

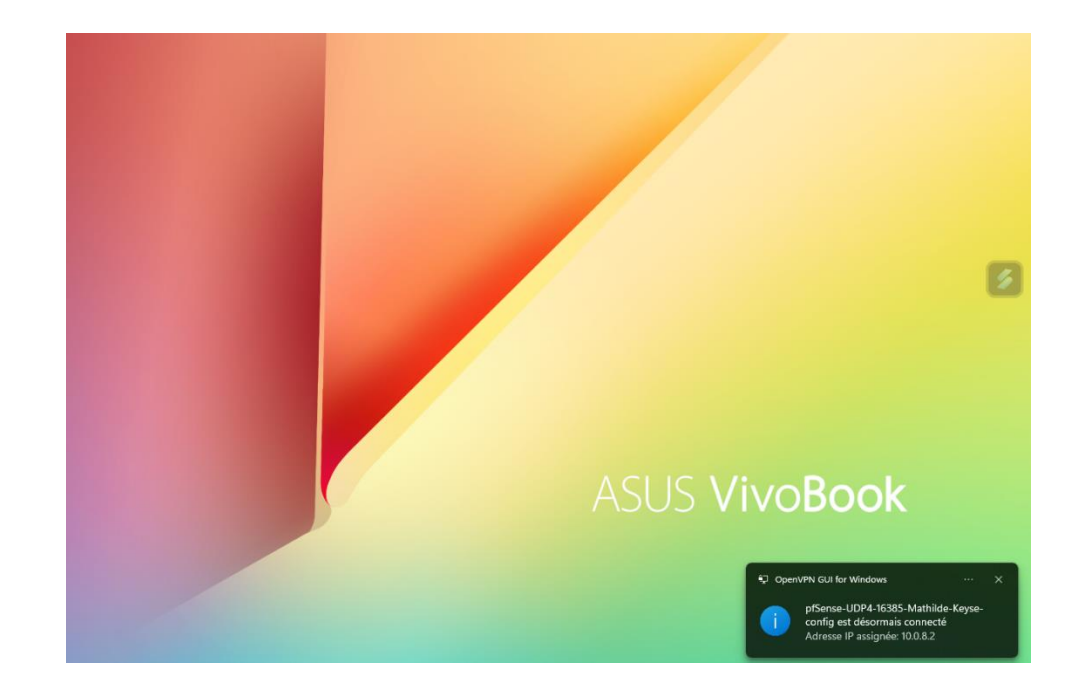

Nous observons que la connexion fonctionne sur un poste d'une formatrice depuis chez elle.

Ping depuis le réseau : OK

```
Envoi d'une requête 'Ping' 192.168.10.120 avec 32 octets de
Ctrl+C
^{\wedge}C
C:\Users\francis>ping 192.168.10.1
Envoi d'une requête 'Ping' 192.168.10.1 avec 32 octets de do
Réponse de 192.168.10.1 : octets=32 temps=69 ms TTL=64
Réponse de 192.168.10.1 : octets=32 temps=99 ms TTL=64
Réponse de 192.168.10.1 : octets=32 temps=193 ms TTL=64
Réponse de 192.168.10.1 : octets=32 temps=59 ms TTL=64
Statistiques Ping pour 192.168.10.1:
    Paquets : envoyés = 4, reçus = 4, perdus = 0 (perte \theta%),
Durée approximative des boucles en millisecondes :
    Minimum = 59ms, Maximum = 193ms, Moyenne = 105ms
C:\Users\francis>
```
*Figure 6 : Connexion VPN*

Exemple : M.Wilems a supprimé son fichier « Test » depuis son espace perso par erreur.

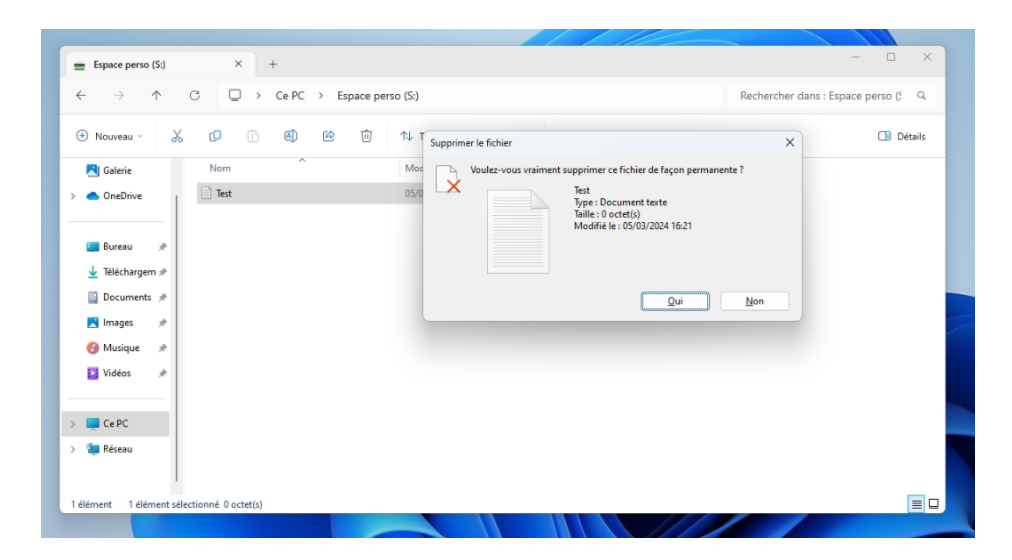

Se rendre dans « Restore » puis « Agent… »

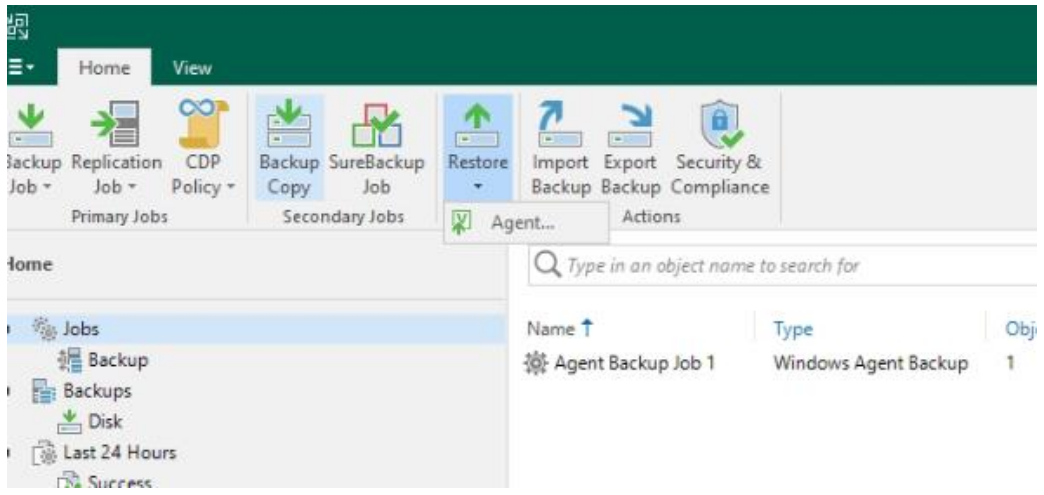

#### Sélectionner « Guest files restore »

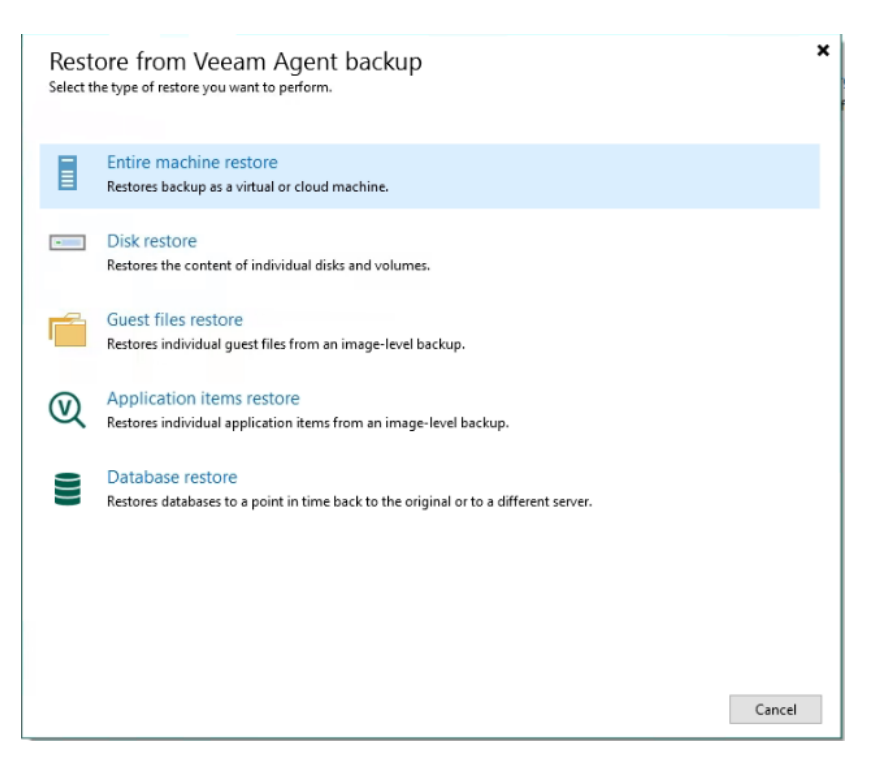

#### Sélectionner votre type de machine

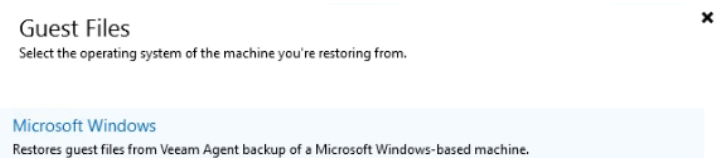

#### Linux and other

 $\bigoplus$ 

Æ

Δ

ensure and Section<br>Restores guest files from Veeam Agent backup of a Linux, Micro Focus OES (Novell), Solaris, Unix, BSD or MacOS<br>based machine.

#### Sélectionner votre machine (dans mon cas mon serveur de fichier)

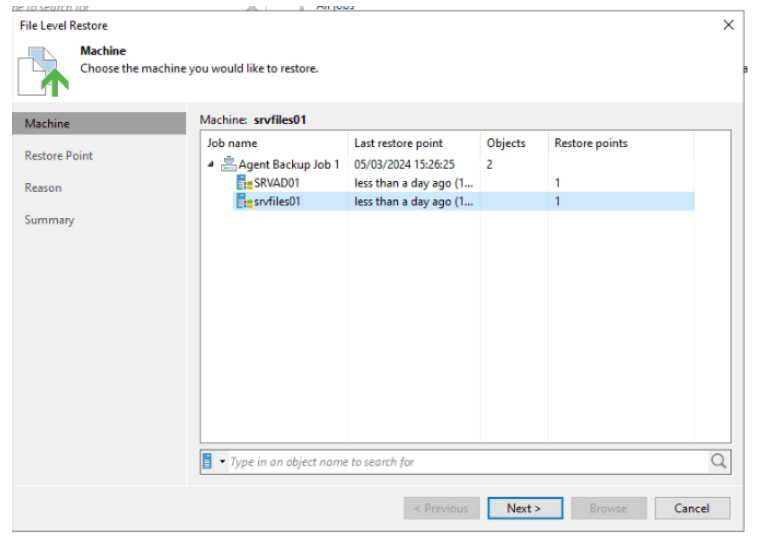

Sélectionner votre sauvegarde

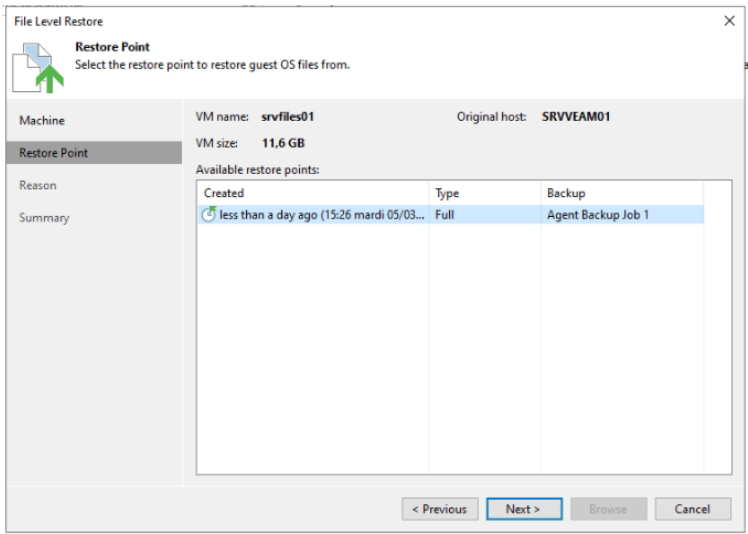

Aller cherché votre fichier puis clique droit et « restore » puis « owerwrite »

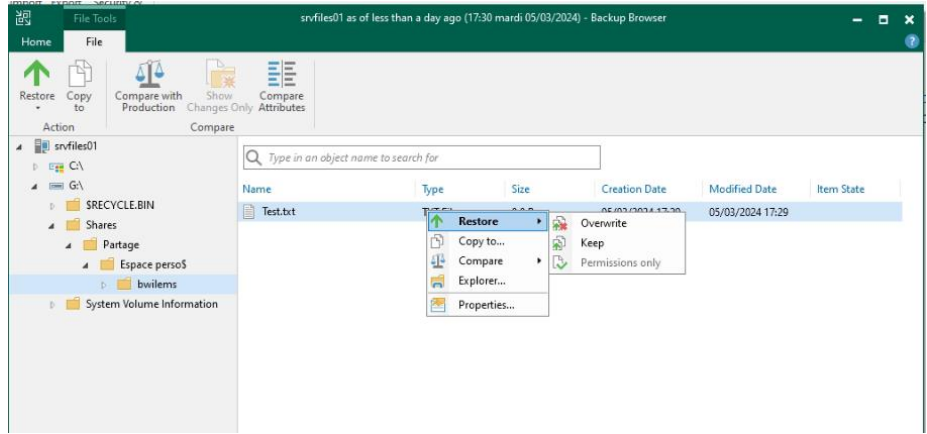

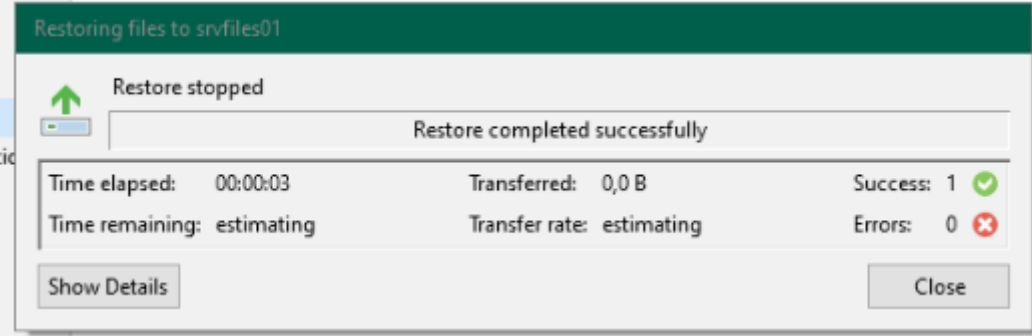

Le fichier supprimé a bien était récupérer de la sauvegarde.

| $S2$ Espace perso (S:)                                                                                                    | $\times$<br>$+$                          |                                                    |                  | $\Box$<br>$\times$<br>$=$           |
|----------------------------------------------------------------------------------------------------|------------------------------------------|----------------------------------------------------|------------------|-------------------------------------|
| $\uparrow$<br>$\leftarrow$<br>$\rightarrow$                                                                                                    | □ > Ce PC > Espace perso (S:)<br>$\circ$ |                                                    |                  | Rechercher dans : Espace perso (5 Q |
| $\chi$<br>+ Nouveau v                                                                                                    | lõ.<br>面<br>@D<br>$\triangle$<br>O       | 1↓ Trier ><br>$\equiv$ Afficher $\sim$<br>$\cdots$ |                  | <b>D</b> Détails                    |
| <b>N</b> Galerie                                                                                                    | $\widehat{\phantom{a}}$<br>Nom           | Modifié le<br>Type                                 | Taille           |                                     |
| <b>C</b> OneDrive                                                                                                    | $\Box$ Test                              | 05/03/2024 16:21<br>Document texte                 | 0 K <sub>0</sub> |                                     |
| <b>Bureau</b><br>$\rightarrow$<br>Téléchargem /<br>$\blacksquare$ Documents $\mathcal R$<br><b>X</b> Images<br>$\vec{\pi}$<br><b><i>Musique</i></b><br>$\mathcal{R}$<br><b>Ex</b> Vidéos<br>$\mathcal{A}$<br>$\angle$ $\Box$ CePC<br><b>Réseau</b> |                                          |                                                    |                  |                                     |
| 1 élément                                                                                                    | 1 élément sélectionné 0 octet(s)         |                                                    |                  | $\equiv$ $\Box$                     |
|                                                                                                    |                                          |                                                    |                  |                                     |

*Figure 7 : Récupération d'une sauvegarde*

# *8 Conclusion*

Nous voyons le bon fonctionnement des services du projet MLJ3M grâce aux tests effectués Le projet MLJ3M est donc en raccord avec l'infrastructure actuelle.